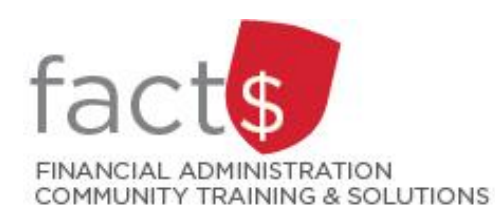

## **eShop How-To Sheets**

# **Purchase Requisition Forms**

#### **This how-to sheet outlines the steps required to:**

- Fill out a purchase requisition form.
- The information to fill out this form comes from a vendor's quote. Prior to filling out your requisition, make sure you received the required number of quotes.

#### **eShop's purchase requisition form should be used for:**

- Non-catalogue items, services (including consulting), and standing orders.
- Requisitioning goods or services above the \$25,000 threshold, or for low dollar value purchases where the vendor does not accept a purchasing card.

#### **Additional information is available:**

- The Procurement Policy (available on the [University Secretariat's website](https://carleton.ca/secretariat/policies/))
- [The 'How to Buy' page on Procurement Services' page](https://carleton.ca/procurement/how-to-buy/)

*Last updated May 24th, 2024.*

### **THESE INSTRUCTIONS ASSUME YOU ARE WORKING FROM A DESKTOP COMPUTER/ LAPTOP** 1. Once logged into eShop, scroll down to the **'Forms'** box on the **Forms** landing page. Purchase Requisition Form Click on the blue **'Purchase Requisition Form'** text. **Cheque Requisition General Internal Request Independent Contractor Questionnaire**

2. The first section on the form tells you what the form is for and any important information about filling it out.

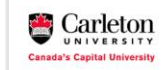

**Form Instructions** 

Completion of this form is **mandatory** for orders over \$10k, but may be u<br>**Requirements** section must be completed so that Procurement Services<br>been awarded. Please verify the currency is correct when selecting the ve as (\*). As per the University Procurement Policy, the Competitive Bid<br>or if a limited tendering justification is valid or if an RFP has previously<br>blesse contact Drogommer! Services

 $\circ$ 

**TIP:** If at any point you want to close the form, without saving it or adding it to a cart, click on the grey 'Close' button in the upper right-hand corner of the screen.

**TIP:** Only those fields with a star must be filled in (e.g. 'Enter Vendor').

3a. **In the 'Vendor Information' box …**

Choose a **'Requested Delivery Date'** with the date you want to receive the item on.

Begin typing the name of the vendor in the **'Enter Vendor'** field.

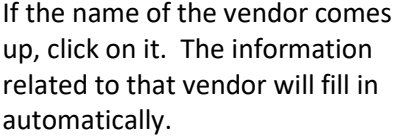

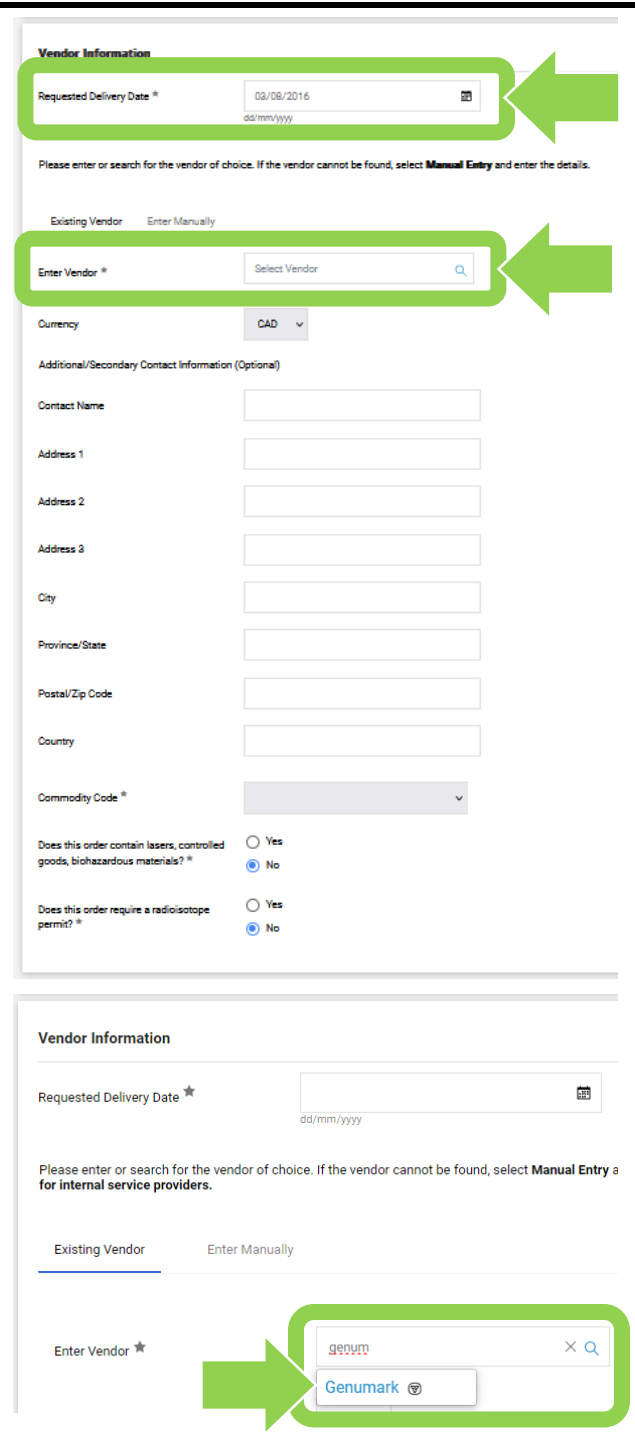

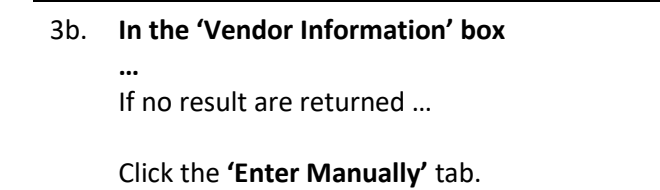

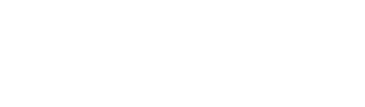

Type the vendor's name, as it appears on the quote, in the

**'Vendor Name'** field.

Choose the vendor's preferred method of communication by clicking on the radio box beside either the 'Fax' or 'Email (HTML Body)' field AND enter the information.

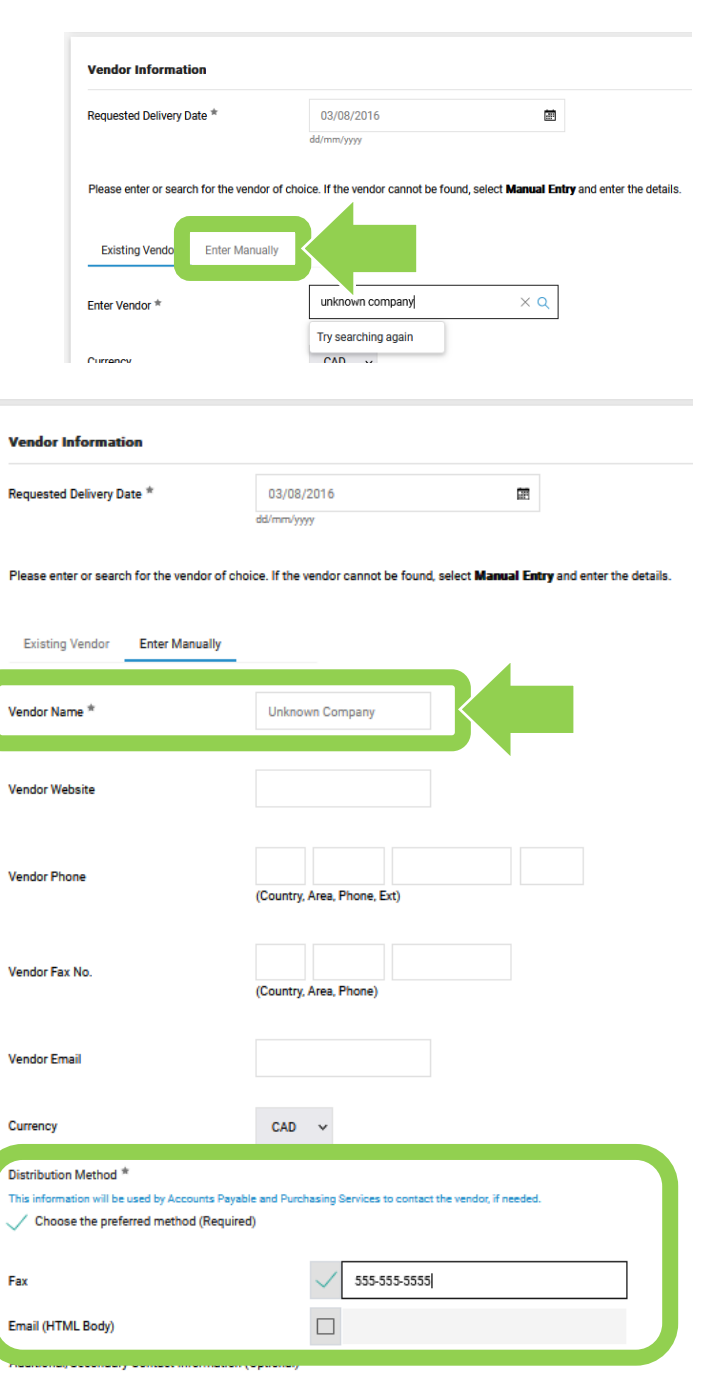

#### 3c. **In the 'Vendor Information' box …**

Choose the **'Commodity Code'** that is the best fit for your purchase from the drop-down list.

**TIP:** Commodity codes allow eShop to route documents and compare like items. If needed, [there is a complete list of](https://carleton.ca/facts/eshop/eshop-frequently-asked-questions/commodity-codes/)  [commodity codes and associated](https://carleton.ca/facts/eshop/eshop-frequently-asked-questions/commodity-codes/)  [account codes](https://carleton.ca/facts/eshop/eshop-frequently-asked-questions/commodity-codes/) available.

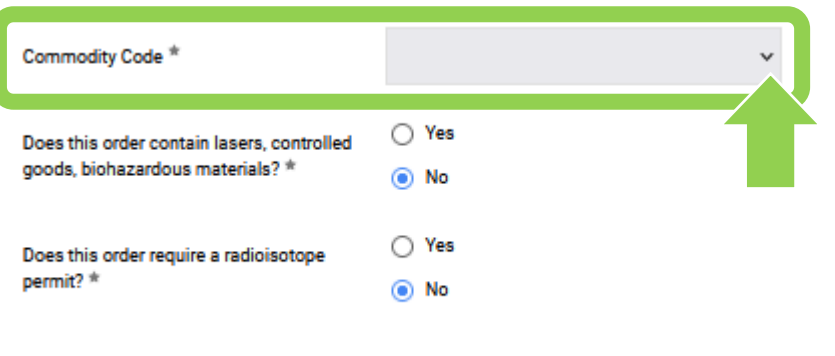

3d. **In the 'Vendor Information' box** 

**…**

Click on the radio button beside either 'Yes' or 'No' to answer each of the questions.

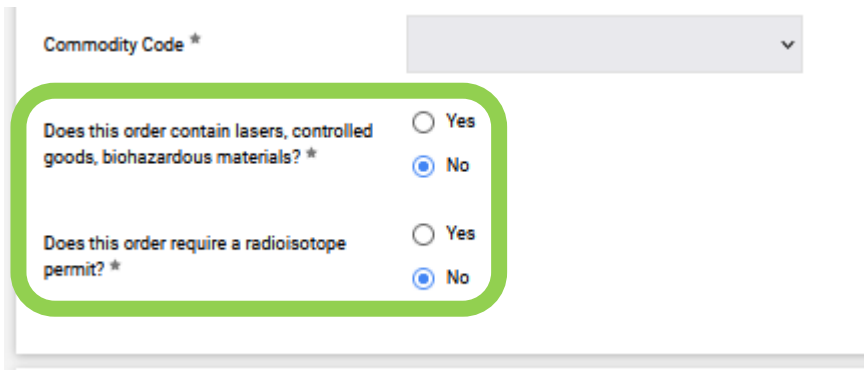

4. Follow the instructions in the **'Competitive Bid Requirements' Competitive Bid Requirements**  $\odot$ section to fill in the required Quotes or Exceptions Ountes Have Reen Attached  $\ddot{\phantom{0}}$ information. 1. For Quotes Have Been Attached ->Attach the quote(s) for the vendor(s) in the "Quotes and Supporting Documentation" section below. . Less than \$25k: Attach one quote which outlines the order specifics. o Greater than \$25k and less than \$75k: Attach 2 quotes from different venr∡s for comparable products **TIP:** If you have questions, click on · Greater than \$75k and less than \$121,200k: Attach 3 quotes from diffe Iomparable products the blue 'Procurement Services' · Equal to or greater than \$121,200k: contact Procurement Services 2. For Limited Tendering Justification with Quote Attached ->Attach the Limited ation Form, available to do pload from Procurement Services, and the quote in the Quotes and Supporting Documentation inection below. If a limited tendering justification has<br>been submitted in the past, enter the previous purchase order number in the field belo text. 3. Contract Reference Number ->Enter the contract number in the field below. For use when a completed contract exists on record with **Purchasing Services** 4. Exemption-> For use by Procurement Services. Contract Reference Number and/or **Additional Comments** 2000 characters remaining expand | clea 5. Select a low, medium or high-risk level from the drop-down the level You are required to assess the risk of all planned procurements. riteria set out in the Procurement Policy, what is the potential risk level of this procure of potential risk for the procurement. What is the potential risk level of this procurement? **TIP:** For additional information related to evaluating risk, click on Contract Reference Number and/or the blue 'planned procurements' **Additional Comments** text to visit Procurement Services' website. expand | clear 2000 characters remaining 6a. Fill in the fields in the **'Building Building Ontario Businesses Initiative Act (BOBIA)**  $\overline{2}$ **Ontario Businesses Initiatives Act**  Under the Building Ontario Businesses Initiative Act (BOBIA), Carleton University is required to give preference to Ontario businesses, in<br>accordance with the regulations (O. Reg. 422/23), when conducting a procurement pro **(BOBIA)'** box.  $\bigcirc$  Yes Is this an Ontario Business, as defined by the Building Ontario Businesses Initiative  $\bigcap$  No **TIP:** Visit Procurement Services' Act? \* ◯ Procurement was completed b il 1, 2024 website for additional information How did you consider Ontario Businesses on the Building Ontario Initiative Please select.. in making your purchase decision? Act (BOBIA). 6b. **TIP:** The answer to the **'Is this an Building Ontario Businesses Initiative Act (BOBIA)**  $\odot$ **Ontario Business, as defined by**  Under the Building Ontario Businesses Initiative Act (BOBIA), Carleton University is required to give preference to Ontario businesses, in<br>accordance with the regulations (O. Reg. 422/23), when conducting a procurement pro nant **the Building Ontario Businesses Initiative Act?'** question **may** be  $\bigcap$  Yes Is this an Ontario Business, as defined by the Building Ontario Businesses Initiative  $\bigcirc$  No found in step 3a. Look for the Act?<sup>\*\*</sup> ◯ Procurement was completed before April 1, 2024 trillium symbol  $(\mathcal{D})$ . How did you consider Ontario Businesses Please select..  $\check{}$ in making your purchase decision?  $\overset{\pm}{\pi}$ 

6c. **TIP:** When answering the second question, you can find more information related to the dropdown menu options on Procurement Services' website.

**Building Ontario Businesses Initiative Act (BOBIA)** 

Under the Building Ontario Businesses Initiative Act (BOBIA), Carleton University is required to give preference<br>to Ontario businesses, in accordance with the regulations (O. Reg. 422/23), when conducting a procurement<br>pro  $\bigcirc$  Yes Is this an Ontario Busing

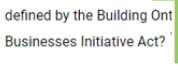

 $decision?$ 

attach all required quotes and supporting do

Add

 $\bigcirc$  No ◯ Procurement was completed before April 1, 2024

How did you consider Ontario Businesses in making your purchase

#### Please select...

tion, including the Limited Tendering Justification Form, if required.

Please select...

Invited only Ontario Businesses to provide (a) quotation(s) 10% preferential margin given to Ontario Businesses who provided quotations Requisition is a result of Open Competitive procurement Exception - goods or services not available from an Ontario Business Exception - purchase from a Vendor of Record/Qualified Supplier List/Standing Offer Quotes and Supporting Exception - emergency, treasury, legal, commercial sale or resale

7. You must attach all relevant supporting documentation (e.g. quotes).

> In the **'Quotes and Supporting Documentation'** box, click on the blue **'Add'** button and follow the prompts to add required documentation.

8. Referencing the vendor's quote, enter each item in an **'Item Description'** field with the corresponding **'Unit Price'** and **'Quantity'**.

> **TIP:** Click on the 'recalculate' icon total' (the green icon is pointing to the icon) to calculate the total.

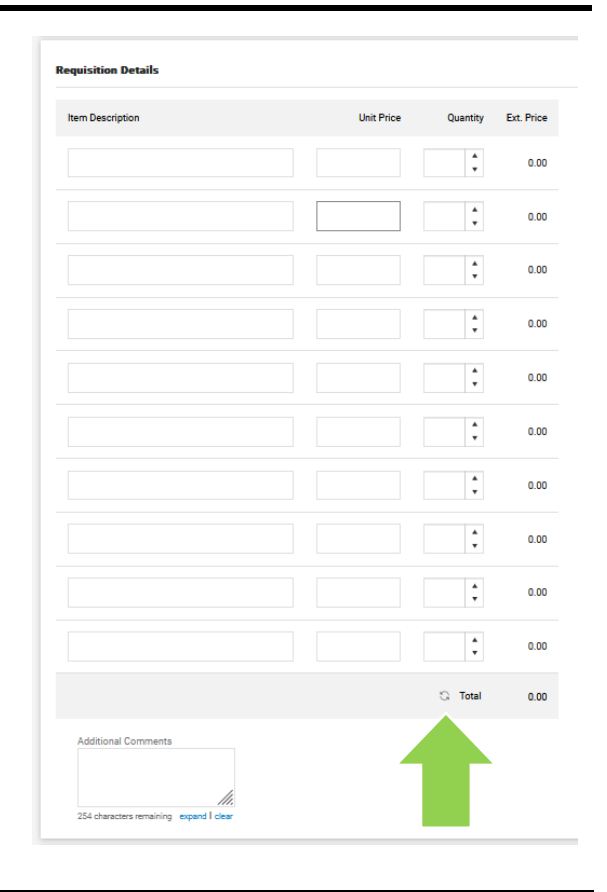

 $\ddot{\mathbf{e}}$ 

9. Once you have completed the form, click on the red **'Arrow'**  button to choose an option from drop-down menu to add the form to a cart (e.g. 'Add to Cart').

> **TIP:** Purchase Requisition forms should not be added to a cart with anything else.

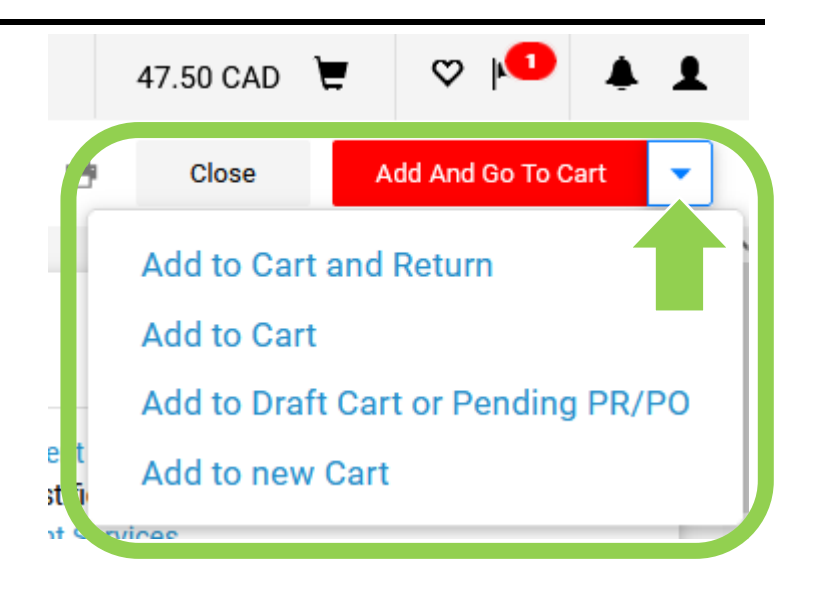

#### **What next?**

- Visit carleton.ca/facts/eshop to find more how-to sheets.
- Questions about the system? Email [eshop@carleton.ca](mailto:eshop@carleton.ca) or call 613-520-2600 ext.3311.